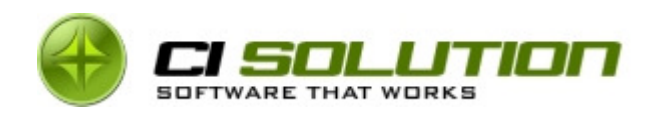

# Anlegen eines virtuellen http Server unter Exchange 2003 – mittels HOSTNAME

© ci solution GmbH 2007

Whitepaper Draft Anleitung Deutsch

Verfasser: ci solution GmbH 2007 Manfred Büttner 28. Juli 2009

Wir bedanken uns für diese Anleitung bei Björn Schiemann LemonTec IT Systems KG www.lemontec.de

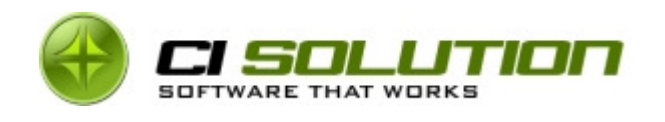

# Inhaltsverzeichnis

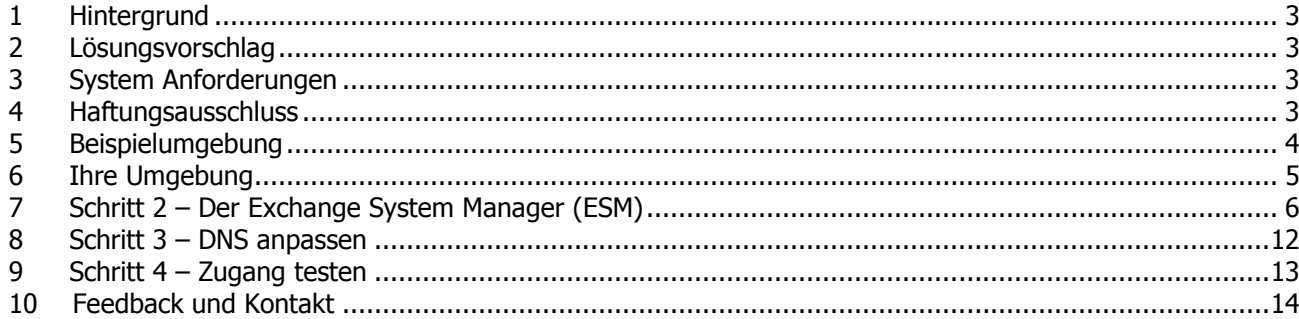

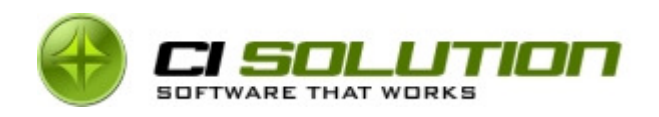

### 1 Hintergrund

ci-Sign© als auch der OoF Manager© benötigen Zugriff ohne Formularbasierte Anmeldung (FBA). Verständlicherweise möchte man den externen Zugang so sicher wie möglich gestalten. IMHO sollte der "interne" Outlook Web Access (OWA) Benutzer allerdings nicht der gleichen "Prozedur" ausgesetzt sein und sich mehrfach am System anmelden müssen.

Auch der Zugriff auf den Exchange Speicher kann nicht durch ci-Software erfolgen. (Ein solcher Zugriff (Exchange 2003) wäre auch nicht sinnvoll, da explizites Anmelden vorausgesetzt wird)

### 2 Lösungsvorschlag

Wir legen gemeinsam einen weiteren http-Server an um für den internen Zugang diesen mit integrierter Windows Authentifizierung und ohne FBA (schliesst sich sowieso aus) nutzen zu können.

### 3 System Anforderungen

- Microsoft Exchange 2003
- Internet Information Server

### 4 Haftungsausschluss

Die in dieser Anleitung beschriebene Einrichtung wurde mehrfach getestet und so eingerichtet. Dennoch kann keine Haftung für ggf. entstehende oder entstandene Schäden übernommen werden. Die Anleitung erhebt keinen Anspruch auf Vollständigkeit! Für das Einrichten sprechen sie mit Ihrem Systemadministrator insofern Sie dieser nicht selbst sind. Weiterer Support auf das Einrichten eines virtuellen Exchange Servers wird nur kostenpflichtig gegeben.

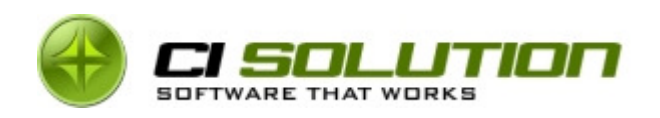

### 5 Beispielumgebung

### Server:

SBS 2003; IP Adresse: 192.168.0.5

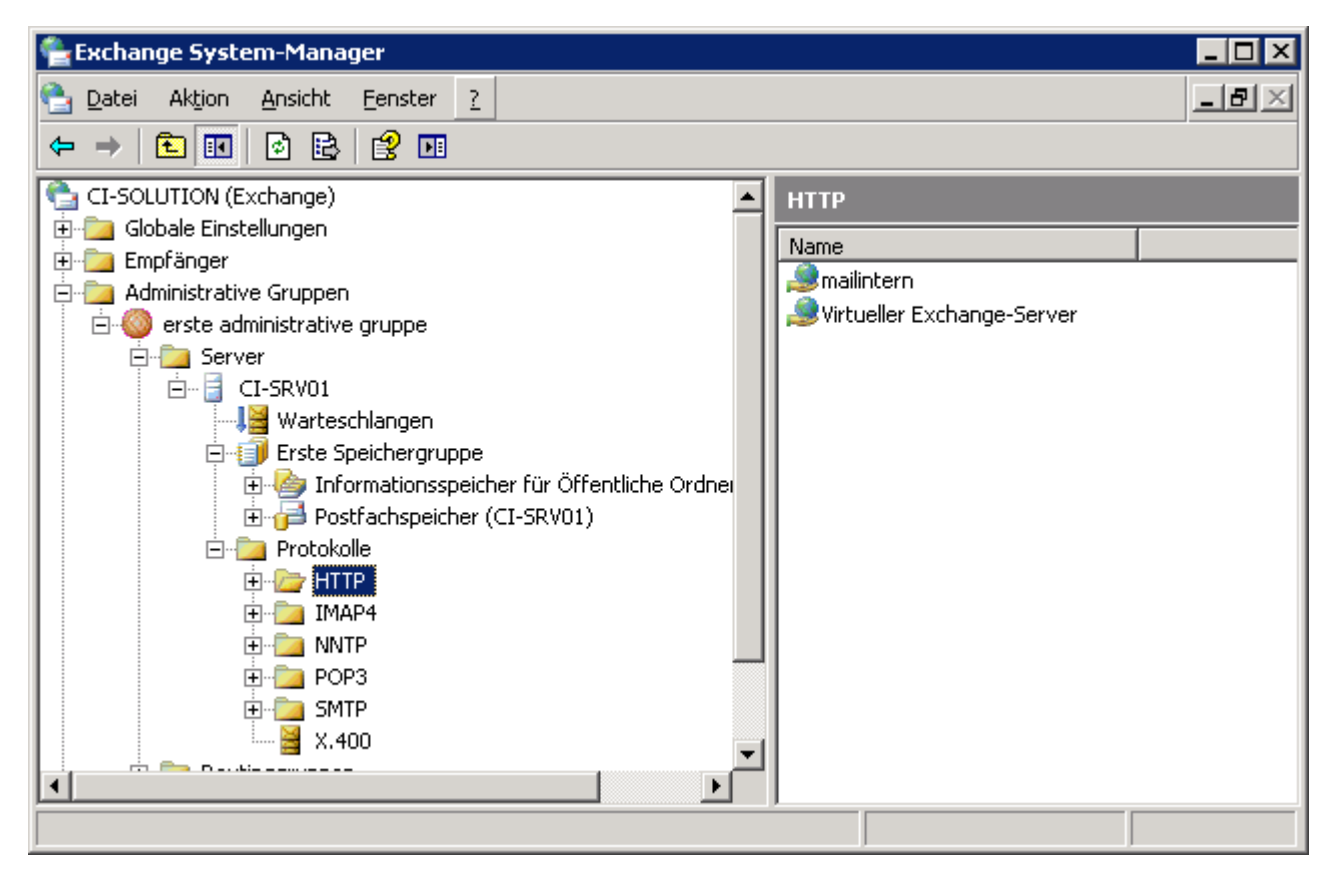

#### http Server:

Virtueller Exchange-Server (Standard) Authentifizierung: FBA (und somit kein Zugang für ci-Sign, ci-oof)

### Geplant für weiteren virtuellen Exchange Server:

virtueller Server Name: mailintern Hostname: mailintern

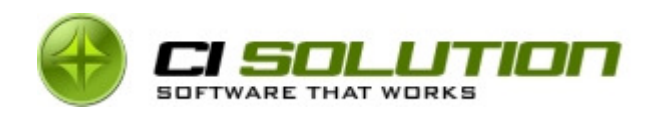

# 6 Ihre Umgebung

#### http Server:

Virtueller Exchange-Server (Standard)

Authentifizierung: \_\_\_\_\_\_\_\_\_\_\_\_\_\_\_\_\_\_\_\_\_\_\_\_\_\_\_\_\_\_\_\_\_\_\_\_\_\_\_\_\_\_\_\_\_\_

### Geplant für weiteren virtuellen Exchange Server:

virtueller Server Name: \_\_\_\_\_\_\_\_\_\_\_\_\_\_\_\_\_\_\_\_\_\_\_\_\_\_\_\_\_\_\_\_ (Vorschlag: mailintern)

Hostname: \_\_\_\_\_\_\_\_\_\_\_\_\_\_\_\_\_\_\_\_\_\_\_\_\_\_\_\_\_\_\_\_\_\_\_\_\_\_\_\_\_\_ (Vorschlag: mailintern)

### Was Sie noch zu tun hätten:

- 1.) Tragen Sie auf dieser Seite Ihre Daten bzw. die vorgesehenen Daten ein! nicht nur dass Sie es leichter haben werden, auch könnten Sie mir bei Problemen die Seite mal auf das Fax legen und wir hätten es definitiv einfacher
- 2.) Die nachfolgend beschriebenen Schritte legen einen a) normalen Zugriff über Port 80

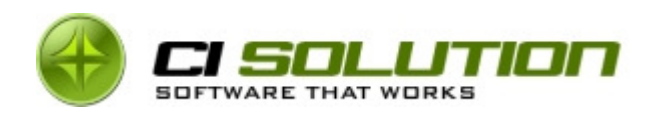

# 7 Schritt 2 – Der Exchange System Manager (ESM)

Starten Sie den ESM Manager und wechseln Sie in den angezeigten Ordner.

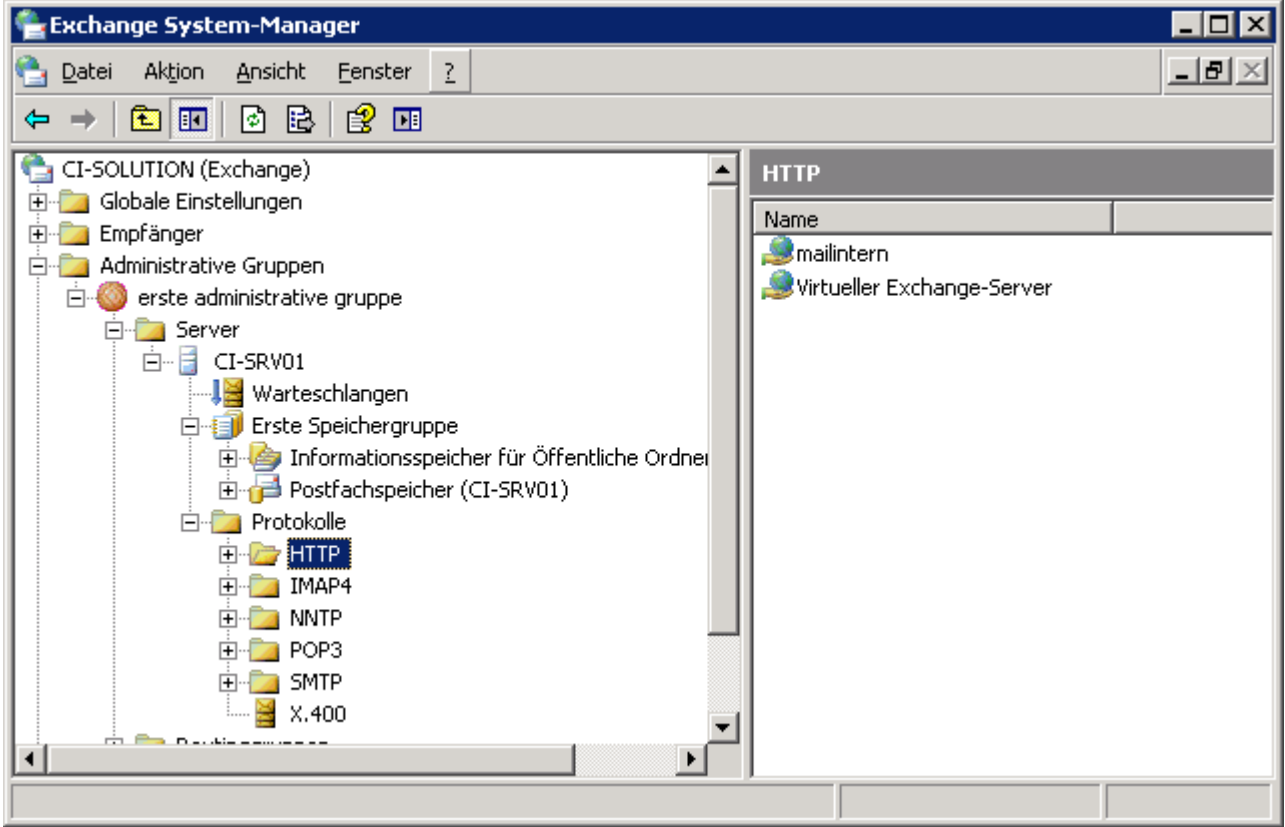

Klicken Sie im rechten, weißen Feld die rechte Maustaste und wählen Sie NEU  $\rightarrow$  virtueller HTTP-Server.

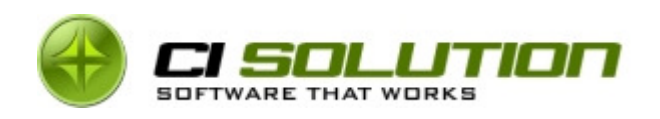

Tragen Sie unter Namen den neuen Namen des virtuellen Servers ein (hier: mailintern) Unter Exchange-Pfad wählen Sie Ihre LOKALE Domäne! (Klicken auf Ändern…)

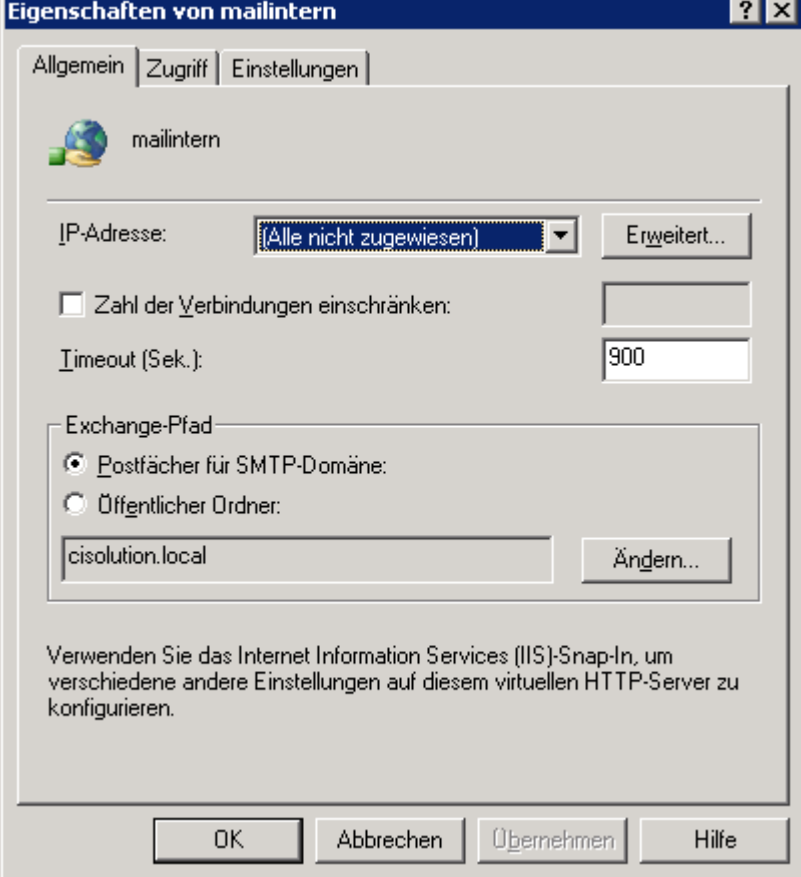

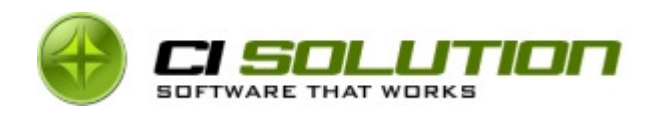

Klicken Sie auf <Erweitert…>

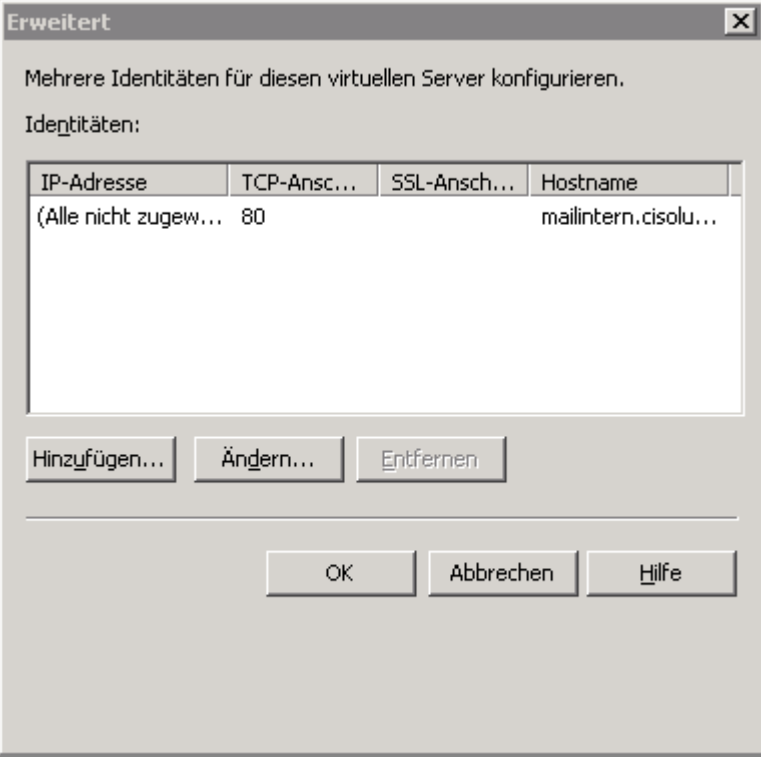

### Klicken Sie auf <Ändern…>

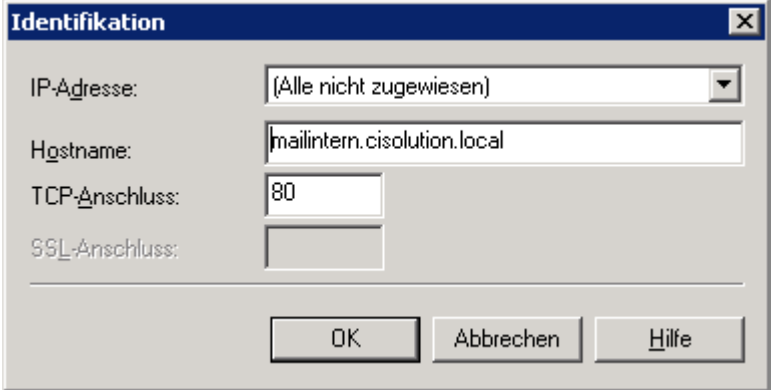

Unter Hostname tragen Sie "mailintern.IhreDomain.local" (FQDN) ein. Bestätigen Sie den Dialog mit OK

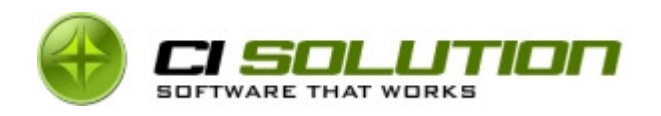

Prüfen Sie nun das Register Zugriff. (Standardeinstellung)

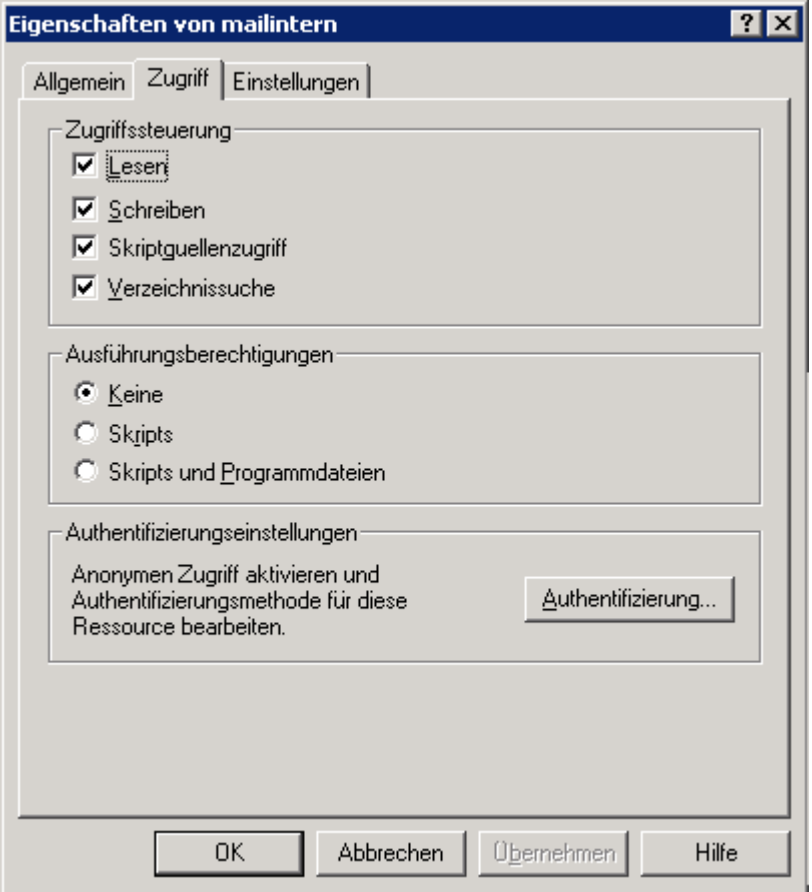

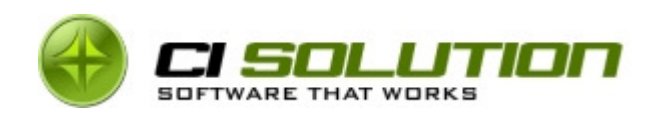

### Authentifizierung:

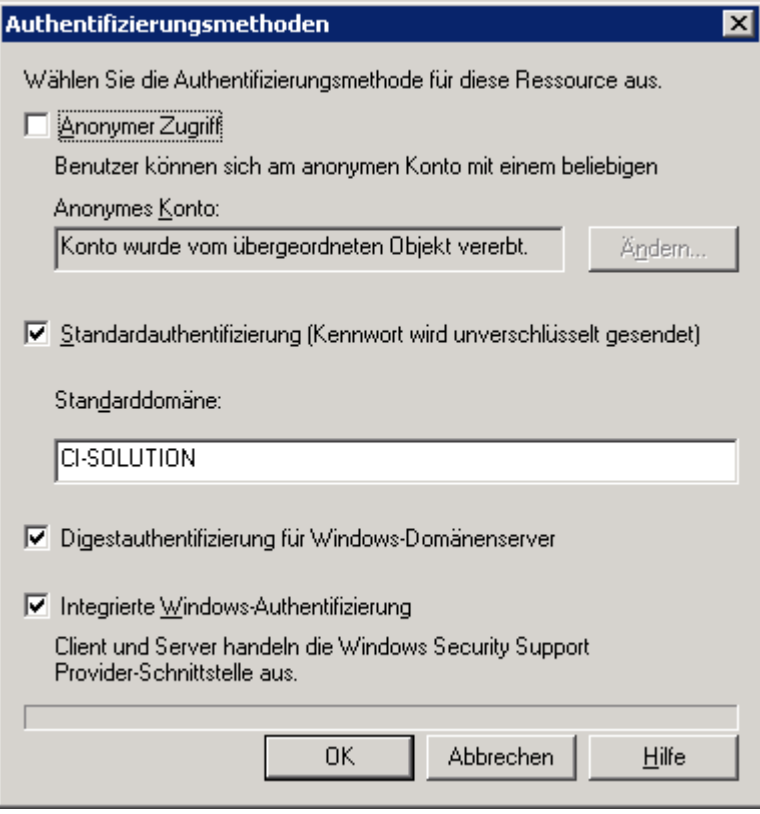

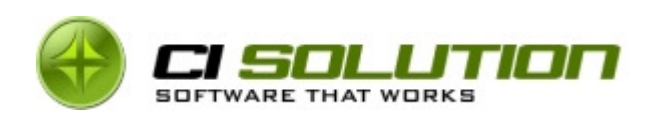

Stellen Sie sicher, dass unter Einstellungen Formularbasierte Authentifizierung nicht aktiviert ist!

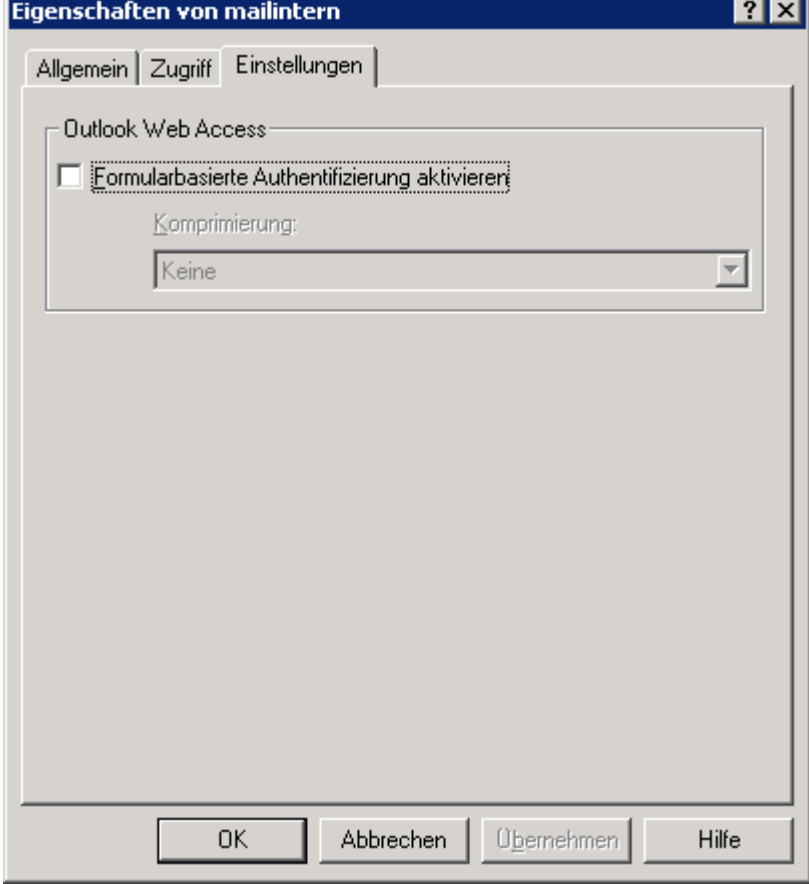

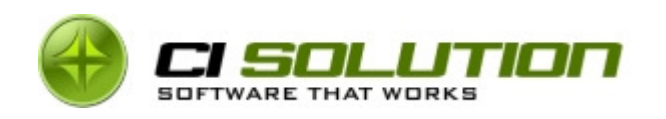

# 8 Schritt 3 – DNS anpassen

Erstellen Sie in Ihrem DNS Server einen Alias (CNAME) Eintrag für den mxintern auf Ihren Server.

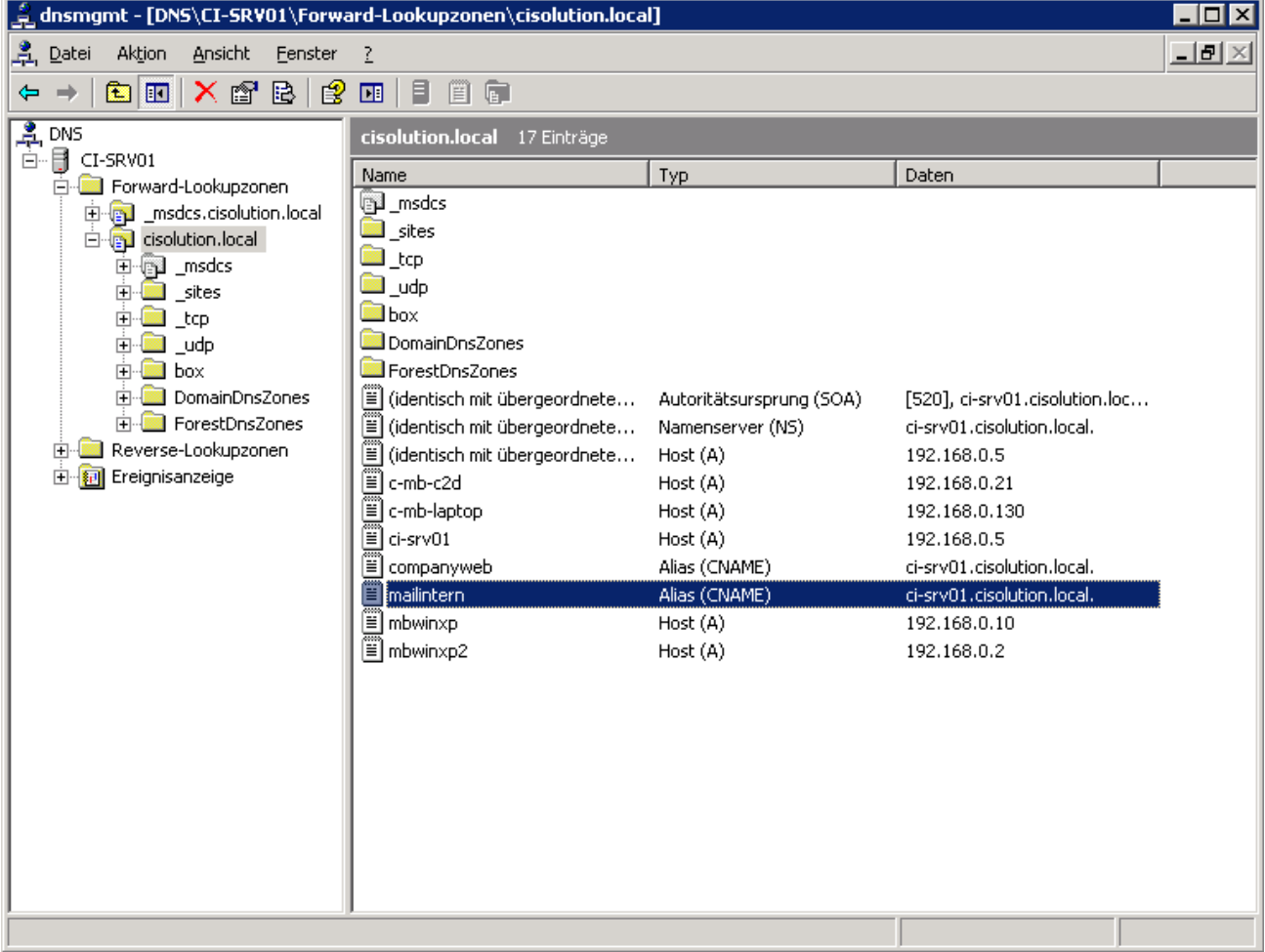

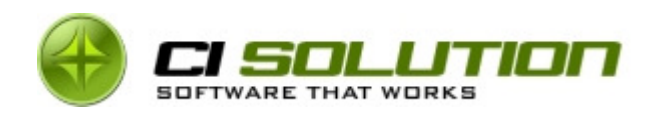

# 9 Schritt 4 – Zugang testen

Tragen Sie in Ihren Browser http://mailintern/exchange ein.

### Sie sollten nun auf Ihrem OWA Postfach landen.

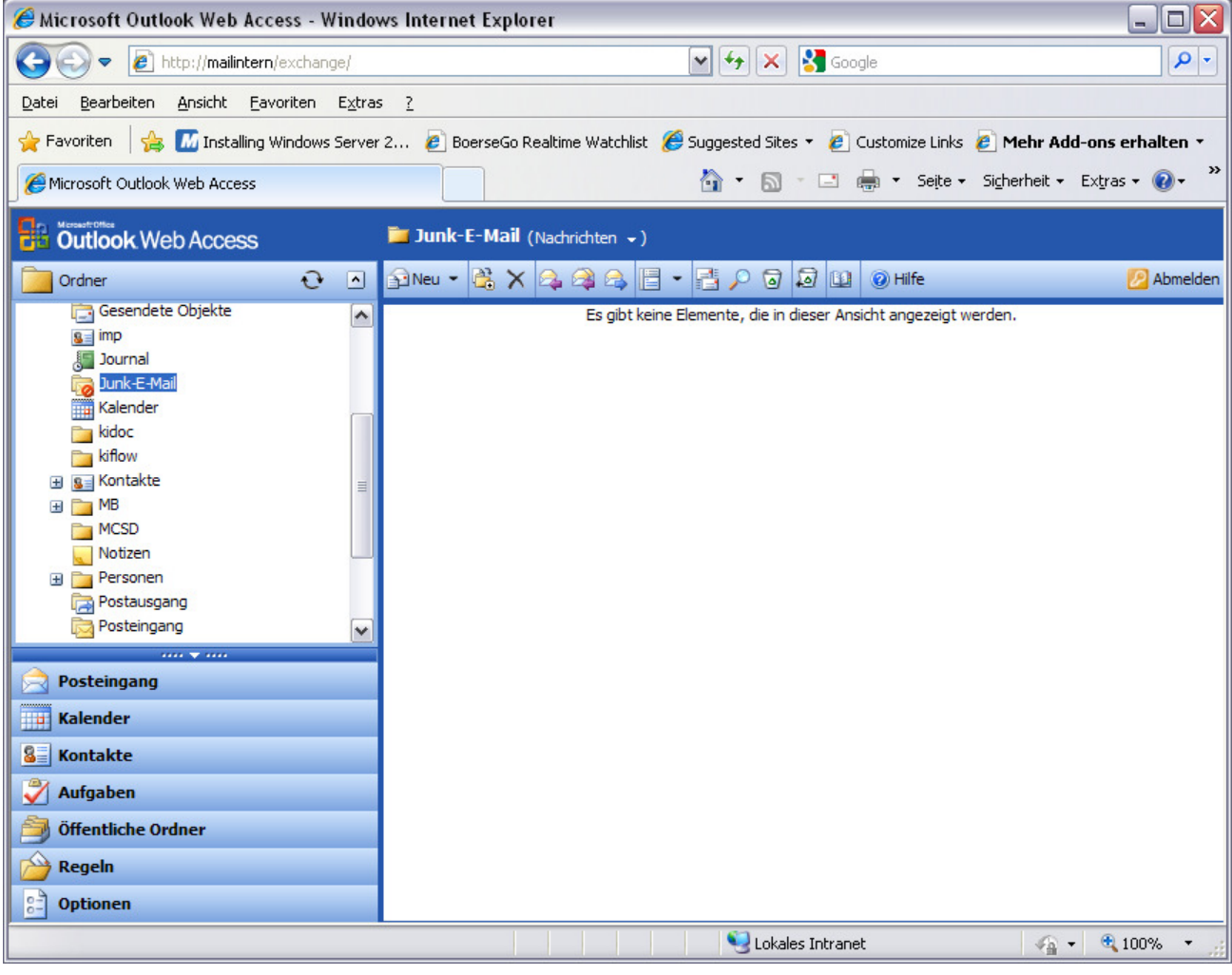

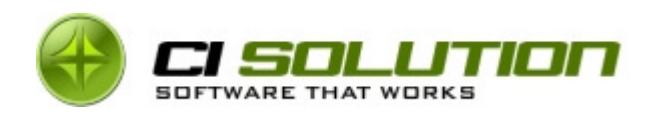

## 10 Feedback und Kontakt

Wenn Sie Fragen, Kritik oder Anregungen haben erreichen Sie uns gerne unter: E-Mail: info@ci-solution.com Telefon: +49 (0) 9369 / 980-441 Fax: +49 (0) 9369 / 980-443

Über ein positives Feedback würden wir uns ebenfalls freuen und hoffen, dass unsere Software Sie in Ihren Vorstellungen unterstützen wird.

Mit freundlichen Grüßen

ci solution – Team